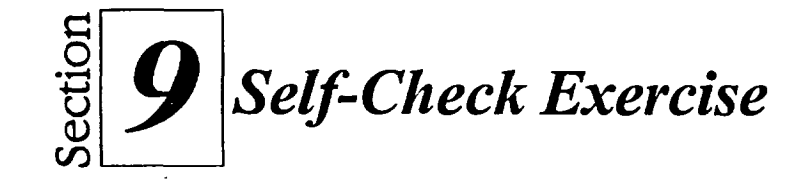

1,7  $\overline{\phantom{a}}$ 

,

1,7 **GI** 

In7

 $\equiv$ 

o

 $\overline{\bullet}$   $\overline{\bullet}$ 

 $\bullet$ Ol **Gl.** 

....

GI

r,

o

 $\bullet$ **C,I** 

**GI** 

o

**GEI**  fr,I **r7** 

- 1. Open A:\Self 4 and make sure the Rentals sheet tab is selected.
- **2. Select cells A3..D8, and use the Chart Expert to create a two-dimensional bar chart, using a color scheme of your choice.**
- **3. Give the chart the title Colossal Video Rentals.**
- **4. Give the x-axis the title Categories.**
- **5. Give the y-axis the title Number Rented.**
- **6. Create the chart on the notebook sheet.**
- **7. Change the chart type to a line or area chart.**
- **8. Change the chart type back to a two-dimensional bar chart.**
- **9. Move the legend up so that it appears closer to the title.**
- **10. Change the legend's font size and color.**
- **11. Surround the legend with a box style of your choice.**
- **12. Add text that reads Our top sellers! to the bottom right comer of the chart. Change the font to make it readable. (For example, change it to 20 points, bold.)**
- **13. Select the title and change the font size so that the text is italicized with a font size two sizes larger.**

*Hint:* **If a font two sizes larger isn't available in the list, type in the desired number.** 

- **14. Change the legend to read Friday instead of Fri.**
- **15. Remove the Saturday data series from the chart.**
- **16. Print preview the chart.**
- **17. Return the Saturday data series to the chart, and then return the legend series to the original block.**
- **18. Delete the text box below Categories.**

IMMI